# DEVA

# **Electronic Micrometer WB-80C**

# **Serial Driver**

Supported version TO

TOP Design Studio V1.4.9.44 or higher

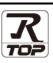

## CONTENTS

We want to thank our customers who use the Touch Operation Panel.

| 1. System configuration                                   | Page 2  |
|-----------------------------------------------------------|---------|
| Describes connectable devices and network configuration   | ns.     |
| <b>2.</b> External device selection                       | Page 3  |
| Select a TOP model and an external device.                |         |
| <b>3.</b> TOP communication setting                       | Page 4  |
| Describes how to set the TOP communication.               |         |
| <b>4.</b> External device setting                         | Page 10 |
| Describes how to set up communication for external dev    | ices.   |
| 5. Cable table                                            | Page 11 |
| Describe the cable specifications required for connection |         |
| 6. Supported addresses                                    | Page 12 |
|                                                           |         |

Refer to this section to check the data addresses which can communicate with an external device.

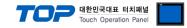

## 1. System configuration

The system configuration of TOP and "WB-80C" is as follows:

| Series                   | CPU    | Link I/F | Communication<br>method | System setting                                                                                  | Cable                 |
|--------------------------|--------|----------|-------------------------|-------------------------------------------------------------------------------------------------|-----------------------|
| Electronic<br>Micrometer | WB-80C | Serial   | RS-232C                 | <u>3. TOP</u><br>communication<br><u>setting</u><br><u>4. External device</u><br><u>setting</u> | <u>5. Cable table</u> |

Connectable configuration

• 1:1 connection

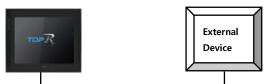

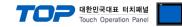

## 2. External device selection

■ Select a TOP model and a port, and then select an external device.

| PLC select [C                                                                       | ОМ1]                          |           |          |          |       |           |
|-------------------------------------------------------------------------------------|-------------------------------|-----------|----------|----------|-------|-----------|
|                                                                                     |                               |           |          |          |       |           |
| Filter : [All]                                                                      |                               |           | $\sim$   | Search : | Model | () Vendor |
| Vendor                                                                              |                               | Model     |          | ٢        | Houci | U Verhaur |
| SAMWONTECH                                                                          | ^                             |           | WB-20N   | <br>     |       |           |
| SICK AG.                                                                            |                               |           |          |          |       |           |
| FUJI Electric Co., Ltd.                                                             |                               |           | WB-80C   |          |       |           |
|                                                                                     |                               |           |          |          |       |           |
| SANGJI Precision Co.,                                                               | Ltd.                          |           |          |          |       |           |
| DEVA                                                                                |                               |           |          |          |       |           |
| OPTICON                                                                             |                               |           |          |          |       |           |
| TOHNICHI                                                                            |                               |           |          |          |       |           |
| Giddings & Lewis Motio                                                              | n Control                     |           |          |          |       |           |
| DELTA TAU Data Syste                                                                | ms                            |           |          |          |       |           |
| KEYENCE Corporation                                                                 |                               |           |          |          |       |           |
| Digital Electronics Corp                                                            | oration                       |           |          |          |       |           |
| HONEYWELL                                                                           |                               |           |          |          |       |           |
|                                                                                     |                               |           |          |          |       |           |
| MISUMI                                                                              |                               |           |          |          |       |           |
| PARKER HANNIEIN Co                                                                  | moration ¥                    |           |          |          |       |           |
| PLC Setting[ WB-                                                                    | 80C ]                         |           |          |          |       |           |
| Alias Name                                                                          | : PLC1                        |           |          |          |       |           |
| Interface                                                                           |                               |           | $\sim$   |          |       |           |
|                                                                                     | I: Dedicated                  |           | ~        |          | Com   | im Manual |
| String Save Mode                                                                    | : First LH HL                 | Cha       | ange     |          |       |           |
|                                                                                     | CV.                           |           |          |          |       |           |
|                                                                                     |                               |           |          |          |       |           |
| Operate Condition :                                                                 | AND ~                         |           | _        |          |       |           |
| Operate Condition :                                                                 | AND ~<br>TimeOut              | 5         | (Second) |          |       |           |
| Operate Condition :                                                                 | AND ~                         | 5         | (Second) |          | Ec    | lit       |
| Operate Condition :                                                                 | AND ~<br>TimeOut              | 5         | (Second) |          | Ec    | lit       |
| Operate Condition :<br>Change Condition : I                                         | AND ~<br>TimeOut<br>Condition | 5<br>msec | (Second) |          | Ec    | lit       |
| Operate Condition :<br>Change Condition :                                           | AND  V TimeOut Condition 300  | msec      | (Second) |          | Ec    | lit       |
| Operate Condition :<br>Change Condition :<br>Primary Option<br>Timeout              | AND ~<br>TimeOut<br>Condition |           | (Second) |          | Ec    | lit       |
| Operate Condition :<br>Change Condition :<br>Primary Option<br>Timeout<br>Send Wait | AND ~<br>TimeOut<br>Condition | msec      | Second)  |          | Ec    | lit       |
| Operate Condition :<br>Change Condition :<br>Primary Option<br>Timeout<br>Send Wait | AND ~<br>TimeOut<br>Condition | msec      | (Second) |          | Ec    | lit       |
| Operate Condition :<br>Change Condition :<br>Primary Option<br>Timeout<br>Send Wait | AND ~<br>TimeOut<br>Condition | msec      | (Second) |          | Ec    | lit       |
| Primary Option<br>Timeout<br>Send Wait                                              | AND ~<br>TimeOut<br>Condition | msec      | (Second) |          | Ec    | iit       |
| Operate Condition :<br>Change Condition :<br>Primary Option<br>Timeout<br>Send Wait | AND ~<br>TimeOut<br>Condition | msec      | (Second) |          | Ed    | iit       |

| Sett            | tings  |                                         | Contents                                                                           |                                       |  |  |  |
|-----------------|--------|-----------------------------------------|------------------------------------------------------------------------------------|---------------------------------------|--|--|--|
| ТОР             | Model  | Check the display and p                 | Check the display and process of TOP to select the touch model.                    |                                       |  |  |  |
| External device | Vendor | Select the vendor of the Select "DEVA". | Select the vendor of the external device to be connected to TOP.<br>Select "DEVA". |                                       |  |  |  |
|                 | PLC    | Select the external devi                | Select the external device to be connected to the TOP.                             |                                       |  |  |  |
|                 |        | Model                                   | Protocol                                                                           |                                       |  |  |  |
|                 |        | WB-80C                                  | Serial                                                                             | Dedicated                             |  |  |  |
|                 |        | 5                                       | n configuration in Chapter 1 to s<br>se system can be configured.                  | ee if the external device you want to |  |  |  |

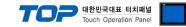

## 3. TOP communication setting

The communication can be set in TOP Design Studio or TOP system menu.

#### 3.1 Communication setting in TOP Design Studio

#### (1) Communication interface setting

- $\blacksquare [Project] \rightarrow [Property] \rightarrow [TOP Setting] \rightarrow [HMI Setup] \rightarrow [Use HMI Setup Check] \rightarrow [Edit] \rightarrow [Serial]$ 
  - Set the TOP communication interface in TOP Design Studio.

| Project Option                                                                           |                                                                                                    |                                 | ×                                     |
|------------------------------------------------------------------------------------------|----------------------------------------------------------------------------------------------------|---------------------------------|---------------------------------------|
|                                                                                          | dd PLC 🛕 🏦 Change PLC[C] 🔀 🛛                                                                                                    | Delete PLC[D]                   |                                       |
| TOP Setting                                                                              | Date / Time Sync. Screen Optio                                                                                                    |                                 |                                       |
| <ul> <li>Option Module Setting</li> <li>FieldBus (0)</li> <li>RFID (0)</li> </ul>        |                                                                                                    | HmiSetup Global Lock & Touch    | Project Style Splash PLC Buffer Sync. |
| <ul> <li>Weige RF1D (0)</li> <li>Weige Device Setting</li> <li>Weige COM1 (1)</li> </ul> | Use HMI Setup                                                                                                    |                                 | Initialization Edit                   |
| PLC1: WB-80C<br>GM2 (0)<br>GM3 (0)<br>Wireless (0)<br>Wireless (0)<br>USBDevice (0)      | Project Setting<br>HMIDIasable=0<br>Project Name=New project<br>Start Mode=Menu<br>Start Soreen No.=1<br>Latch Use=0<br>Latch Set=0~0<br>Communication Error Message=0<br>USBErrorMessage=1<br>DatabaseMessage=1<br>DatabaseMessage=1 |                                 | Î                                     |
| Control Panel                                                                            |                                                                                                    |                                 |                                       |
| 🔯 System                                                                                 | Devices                                                                                                    | Service                         | Option                                |
|                                                                                          |                                                                                                    | 🚥 Serial                        | ×                                     |
|                                                                                          |                                                                                                    |                                 |                                       |
|                                                                                          |                                                                                                    | Serial Port:                    | COM1 🔫                                |
| PLC                                                                                      | Security Date/Time                                                                                                    | Signal Level<br>● RS-232C ○ RS- | 422(4) O RS-485(2)                    |
| ~                                                                                        |                                                                                                    | Baud Rate:                      | 9600 🔻                                |
|                                                                                          |                                                                                                    | Data Bit:                       | 8 •                                   |
| Ethernet                                                                                 | Serial HDMI                                                                                                    | Stop Bit:                       | 1 •                                   |
|                                                                                          |                                                                                                    | Parity Bit:                     | None -                                |
| hatî 🗸                                                                                   |                                                                                                    | Flow:                           | Off 🔻                                 |
| Diagnostic                                                                               | File Ping                                                                                                    | Auto Search                     | Loopback Test                         |
|                                                                                          | Manager                                                                                                    |                                 | Apply Cancel                          |
|                                                                                          |                                                                                                    |                                 |                                       |

| Items        | ТОР     | External device | Remarks |
|--------------|---------|-----------------|---------|
| Signal Level | RS-232C | RS-232C         |         |
| Baud Rate    | 960     |                 |         |
| Data Bit     | 8       |                 |         |
| Stop Bit     | 1       |                 |         |
| Parity Bit   | Nor     | ne.             |         |

| Items        | Description                                                                                     |
|--------------|-------------------------------------------------------------------------------------------------|
| Signal Level | Select the serial communication method between the TOP and an external device.                  |
| Baud Rate    | Select the serial communication speed between the TOP and an external device.                   |
| Data Bit     | Select the serial communication data bit between the TOP and an external device.                |
| Stop Bit     | Select the serial communication stop bit between the TOP and an external device.                |
| Parity Bit   | Select the serial communication parity bit check method between the TOP and an external device. |

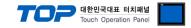

#### (2) Communication option setting

- $\blacksquare [Project] \rightarrow [Project Property] \rightarrow [Device Setting > COM > PLC1 : WB-80C]$ 
  - Set the options of the WB-80C communication driver in TOP Design Studio.

| Project Option                                                                                                    |                                                                                                    | ×           |
|----------------------------------------------------------------------------------------------------|----------------------------------------------------------------------------------------------------|-------------|
| Change HMI[H] Add P                                                                                                    | LC [A] TIT Change PLC[C]  Delete PLC[D]                                                                                                    |             |
| TOP Setting SYS: RD 1520X Option Module Setting FieldBus (0) RFID (0) COM1 (1) PLC1: WB-80C COM2 (0) COM3 (0) Ethernet (0) Wreless (0) USBDevice (0) | PLC Setting[ WB-80C ]   Alas Name : PLC1   Interface : Serial   Protocol : Dedicated   String Save Mode : Frst LH HL   Change Condition : AND   Change Condition : TimeOut   Condition   Edit   Primary Option Timeout 300 msec Send Wait 0 msec Retry 5 • • • • • • • • • • • • • • • • • • | Comm Manual |
|                                                                                                    |                                                                                                    | Apply Close |

| Items         | Settings                                                                  | Remarks               |
|---------------|---------------------------------------------------------------------------|-----------------------|
| Interface     | Select "Serial".                                                          | Refer to "2. External |
| Protocol      | Select the communication protocol between the TOP and an external device. | device selection".    |
| TimeOut (ms)  | Set the time for the TOP to wait for a response from an external device.  |                       |
|               | Set the waiting time between TOP's receiving a response from an external  |                       |
| SendWait (ms) | device and sending the next command request.                              |                       |
| Detre         | Set the number of request retries when the data request result is no      |                       |
| Retry         | response/negative response.                                               |                       |

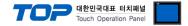

#### 3.2. Communication setting in TOP

\* This is a setting method when "Use HMI Setup" in the setting items in "3.1 TOP Design Studio" is not checked.

■ Touch the top of the TOP screen and drag it down. Touch "EXIT" in the pop-up window to go to the main screen.

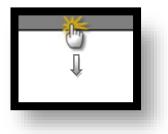

#### (1) Communication interface setting

■ [Control Panel] → [Serial]

|                                                                          |                                                                                                    | Control Pane                                                                    | el .                                                                                  | ×                |
|--------------------------------------------------------------------------|----------------------------------------------------------------------------------------------------|---------------------------------------------------------------------------------|---------------------------------------------------------------------------------------|------------------|
|                                                                          |                                                                                                    |                                                                                 | Serial ×                                                                              |                  |
| Bun                                                                      | System 🔄 Devi                                                                                         |                                                                                 |                                                                                       |                  |
|                                                                          |                                                                                                    | Serial Po                                                                       |                                                                                       |                  |
|                                                                          |                                                                                                    | Signal Le                                                                       | evel<br>→ RS-422(4) ○ RS-485(2)                                                       |                  |
|                                                                          | PLC Security Dat                                                                                      | Baud Ra                                                                         |                                                                                       |                  |
| VNC<br>Viewer                                                            |                                                                                                    | Data B                                                                          | Bit: 8                                                                                |                  |
|                                                                          |                                                                                                    | Stop B                                                                          | Bit: 1                                                                                |                  |
| Et O                                                                     | hernet Serial                                                                                         | Parity B                                                                        | Bit: None 🔹                                                                           |                  |
|                                                                          |                                                                                                    | Flo                                                                             | ow: Off 🚽                                                                             |                  |
| Screen                                                                   |                                                                                                    | Auto Searc                                                                      | ch Loopback Test                                                                      |                  |
| Dis                                                                      | agnostic File F<br>Manager                                                                            |                                                                                 |                                                                                       |                  |
|                                                                          |                                                                                                    |                                                                                 | Apply Cancel                                                                          |                  |
|                                                                          |                                                                                                    |                                                                                 | Close                                                                                 |                  |
|                                                                          | aystem                                                                                                |                                                                                 | crose                                                                                 |                  |
|                                                                          |                                                                                                    |                                                                                 |                                                                                       |                  |
| Toprx – Toprx0800s                                                       |                                                                                                    |                                                                                 | A 2021-09                                                                             | 0-01 10:57:33 AM |
| ltems                                                                    | ТОР                                                                                                   |                                                                                 | External device                                                                       | Remarks          |
| Signal Level                                                             | RS-232C                                                                                               |                                                                                 | RS-232C                                                                               |                  |
|                                                                          |                                                                                                    |                                                                                 | K3-232C                                                                               |                  |
| Baud Rate                                                                |                                                                                                    | 9600                                                                            |                                                                                       |                  |
| Baud Rate<br>Data Bit                                                    |                                                                                                    | 9600                                                                            |                                                                                       |                  |
|                                                                          |                                                                                                    |                                                                                 |                                                                                       |                  |
| Data Bit                                                                 |                                                                                                    | 8                                                                               | )                                                                                     |                  |
| Data Bit<br>Stop Bit<br>Parity Bit                                       |                                                                                                    | 8                                                                               | )                                                                                     |                  |
| Data Bit<br>Stop Bit<br>Parity Bit<br>Items                              | Description                                                                                           | 8<br>1<br>None                                                                  | )                                                                                     |                  |
| Data Bit<br>Stop Bit<br>Parity Bit                                       | Description<br>Select the serial communic                                                             | 8<br>1<br>None<br>ration method bet                                             | )<br>2.                                                                               |                  |
| Data Bit<br>Stop Bit<br>Parity Bit<br>Items<br>Signal Level              | Description<br>Select the serial communic<br>Select the serial communic                               | 8<br>1<br>None<br>ation method bet                                              | )<br>e.<br>ween the TOP and an external device                                        |                  |
| Data Bit<br>Stop Bit<br>Parity Bit<br>Items<br>Signal Level<br>Baud Rate | Description<br>Select the serial communic<br>Select the serial communic<br>Select the serial communic | 8<br>1<br>None<br>cation method bet<br>cation speed betw<br>cation data bit bet | )<br>e.<br>ween the TOP and an external device<br>een the TOP and an external device. | ce.              |

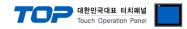

#### (2) Communication option setting

■ [Control Panel]  $\rightarrow$  [PLC]

|                | ) 🙃                            | 9001                                        | PLC                                                |      | ×                       |
|----------------|--------------------------------|---------------------------------------------|----------------------------------------------------|------|-------------------------|
| Run            | System                         | Interface                                   | PLC1(WB-80C)  Serial                               |      |                         |
|                | PLC                            | Protocol<br>s Timeout<br>Send Wait          | Dedicated<br>300  msec<br>0  msec                  |      |                         |
| VNC<br>Viewer  |                                | Retry                                       | 5                                                  |      |                         |
| Screer<br>shot | Diagnost ic                    | h                                           |                                                    |      |                         |
|                | [System]                       | Diagnostic                                  | :                                                  | Appl | y Cancel                |
| TOPRX – TOPR   | X0800S<br>Settings             | -                                           |                                                    |      | -01 10:57:46 .<br>narks |
| Interface      | Select "Serial".               |                                             |                                                    |      | er to "2. External      |
| Protocol       | Select the comn                | nunication protocol b                       | between the TOP and an external d                  |      | evice selection".       |
| TimeOut (ms)   | Set the time for               | the TOP to wait for                         | a response from an external device                 |      |                         |
| SendWait (ms)  | -                              | time between TOP's i<br>ling the next comma | receiving a response from an extern<br>nd request. | nal  |                         |
| Retry          | Set the number response/negati |                                             | en the data request result is no                   |      |                         |

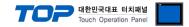

#### **3.3 Communication diagnostics**

■ Check the interface setting status between the TOP and an external device.

- Touch the top of the TOP screen and drag it down. Touch "EXIT" in the pop-up window to go to the main screen.
- Check that the settings of the connected ports in [Control Panel]  $\rightarrow$  [Serial] are the same as the settings of the external device.
- Diagnosis of whether the port communication is normal or not
- Touch "Communication diagnostics" in [Control Panel]  $\rightarrow$  [PLC].
- Check whether communication is connected or not.

| Communication | Communication setting normal                                                                      |
|---------------|---------------------------------------------------------------------------------------------------|
| diagnostics   |                                                                                                   |
| succeeded     |                                                                                                   |
| Error message | Communication setting abnormal                                                                    |
|               | - Check the cable, TOP, and external device settings. (Refer to Communication diagnostics sheet.) |

Communication diagnostics sheet

- If there is a problem with the communication connection with an external terminal, please check the settings in the sheet below.

| Items           | Conte                     | nts                          | s Check |    | Remarks                                                      |  |
|-----------------|---------------------------|------------------------------|---------|----|--------------------------------------------------------------|--|
| System          | How to connect the system |                              | OK      | NG | 1. Contena configuration                                     |  |
| configuration   | Cable                     |                              | OK      | NG | 1. System configuration                                      |  |
| ТОР             | Version                   | OK                           | NG      |    |                                                              |  |
|                 | Communication port        | OK                           | NG      |    |                                                              |  |
|                 | Communication driver      | OK                           | NG      |    |                                                              |  |
|                 | Other detailed settings   | OK                           | NG      |    |                                                              |  |
|                 | Relative prefix           | Project setting              | OK      | NG |                                                              |  |
|                 |                           | Communication<br>diagnostics | ОК      | NG | 2. External device selection<br>3. TOP communication setting |  |
|                 | Serial Parameter          | Transmission<br>Speed        | ОК      | NG |                                                              |  |
|                 |                           | Data Bit                     | OK      | NG |                                                              |  |
|                 |                           | Stop Bit                     | OK      | NG |                                                              |  |
|                 |                           | Parity Bit                   | OK      | NG |                                                              |  |
| External device | CPU                       | OK                           | NG      |    |                                                              |  |
|                 | Communication port        | OK                           | NG      |    |                                                              |  |
|                 | Protocol                  | OK                           | NG      |    |                                                              |  |
|                 | Setup Prefix              | OK                           | NG      |    |                                                              |  |
|                 | Other detailed settings   |                              | OK      | NG | 4. External device setting                                   |  |
|                 | Serial Parameter          | Transmission<br>Speed        | ОК      | NG | External device setting                                      |  |
|                 |                           | Data Bit                     | OK      | NG |                                                              |  |
|                 |                           | Stop Bit                     | OK      | NG |                                                              |  |
|                 |                           | Parity Bit                   | OK      | NG |                                                              |  |
|                 | Check address range       |                              |         |    | 6. Supported addresses                                       |  |
|                 |                           |                              | ОК      | NG | (For details, please refer to the PLC<br>vendor's manual.)   |  |

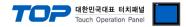

## 4. External device setting

Set the equivalent communication settings to that of the TOP by referring to the vendor's user manual.

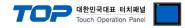

## 5. Cable table

This chapter introduces a cable diagram for normal communication between the TOP and the corresponding device. (The cable diagrams in this section may differ from the external device vendor's recommendations.)

#### ■ RS-232C (1:1 connection)

| TOP                       |        |        |                  | External device |        |                              |
|---------------------------|--------|--------|------------------|-----------------|--------|------------------------------|
| Pin                       | Signal | Pin    | Cable connection | Pin             | Signal | Pin                          |
| arrangement*Note 1)       | name   | number |                  | number          | name   | arrangement*Note 1)          |
| 1 5                       |        |        |                  |                 |        | 1 5                          |
| $(\circ \circ)$           | RD     | 2      |                  | 2               | SD     | $\left( \circ \circ \right)$ |
|                           | SD     | 3      |                  | 3               | RD     |                              |
| 6 9                       |        |        |                  |                 |        | 6 9                          |
| Based on<br>communication | SG     | 5      |                  | 5               | SG     | Based on<br>communication    |
| cable connector           |        |        |                  |                 |        | cable connector              |
| front,                    |        |        |                  |                 |        | front,                       |
| D-SUB 9 Pin male          |        |        |                  |                 |        | D-SUB 9 Pin male             |
| (male, convex)            |        |        |                  |                 |        | (male, convex)               |

\*Note 1) The pin arrangement is as seen from the connecting side of the cable connection connector.

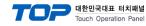

## 6. Supported addresses

Describes the WB-80C data that can be used by TOP Design Studio

| Address          | Bit                   | Word                  | Description        | Remarks  |
|------------------|-----------------------|-----------------------|--------------------|----------|
| MEASURED_DATA    |                       | MEASURED_DATA1        | Management         |          |
|                  | -                     | ~ MEASURED_DATA8      | Measurement        |          |
| SET_RESOLVINGPWR | SET_RESOLVINGPWR1     | SET_RESOLVINGPWR1     | Decelution estima  | *Note 1) |
|                  | ~ SET_RESOLVINGPWR2   | ~ SET_RESOLVINGPWR2   | Resolution setting | *Note 2) |
| SET_ZERO         | SET_ZERO1 ~ SET_ZERO8 | SET_ZERO1 ~ SET_ZERO8 | ZERO setting       | *Note 2) |
| SET_ABS          | SET_ABS1 ~ SET_ABS8   | SET_ABS1 ~ SET_ABS8   | ABS setting        | *Note 2) |

\*Note 1) The number at the end of the address name is irrelevant to the number of channels and distinguishes two different configuration methods. Configure as SET\_RESOLVINGPWR1: +2.047 mm ~ -2.048 mm (1/1000)

Configure as SET RESOLVINGPWR2: +409.5 um ~ -409.6 um (1/10000)

\*Note 2) Address for delivering the configuration change command of the external device. (Write-only address)

#### **%** How to use the command delivery address

This address format is write-only. It can turn the bit ON/OFF or send a command that changes the configuration of the external device regardless of the input value when a random number is entered.

Ex) Registration of a touch object for zero configuration of channel 2

- 1. After registering touch object, go to [Effects and Operation] > [Conditions] > [Event], and configure to [Touchdown].
- 2. Select [Bit] and configure the address "SET\_ZERO2" to the ON operation.
- 3. Change the configuration of the external device by pressing the touch object at TOP.

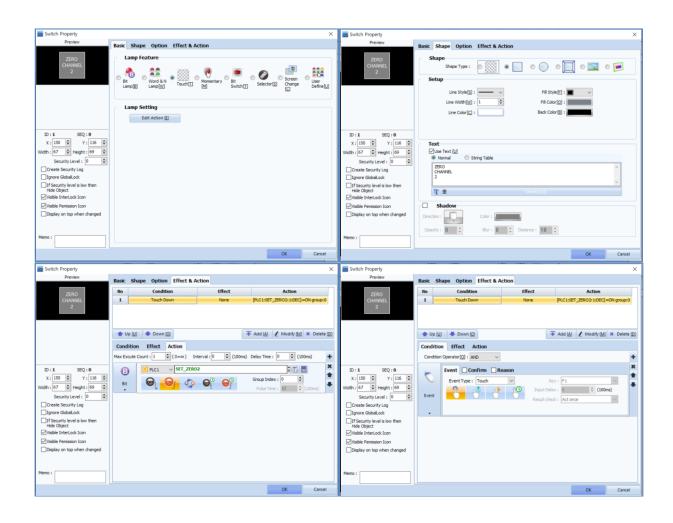